## **Linking to a document on a page**

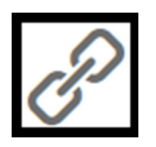

Edit the page to which you wish to link your document. Add the text that will be the link (e.g. Albert Einstein's CV) and then highlight it. Click on the Insert/edit link icon (shown to the left of this text).

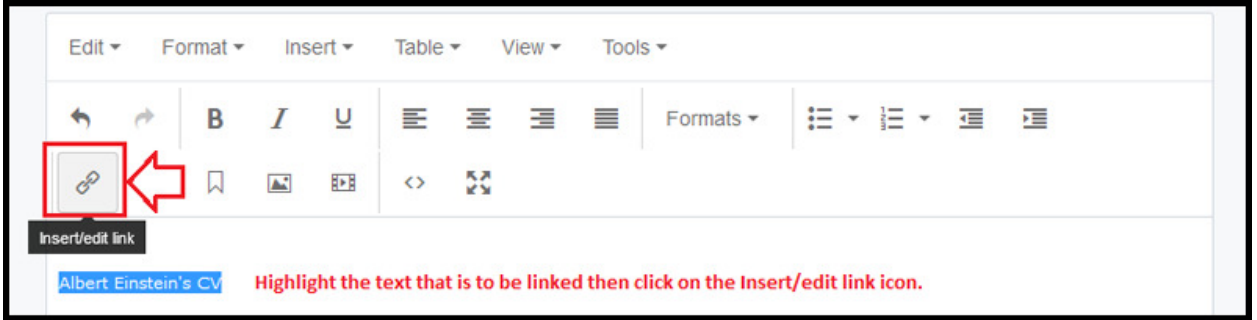

The following window will open:

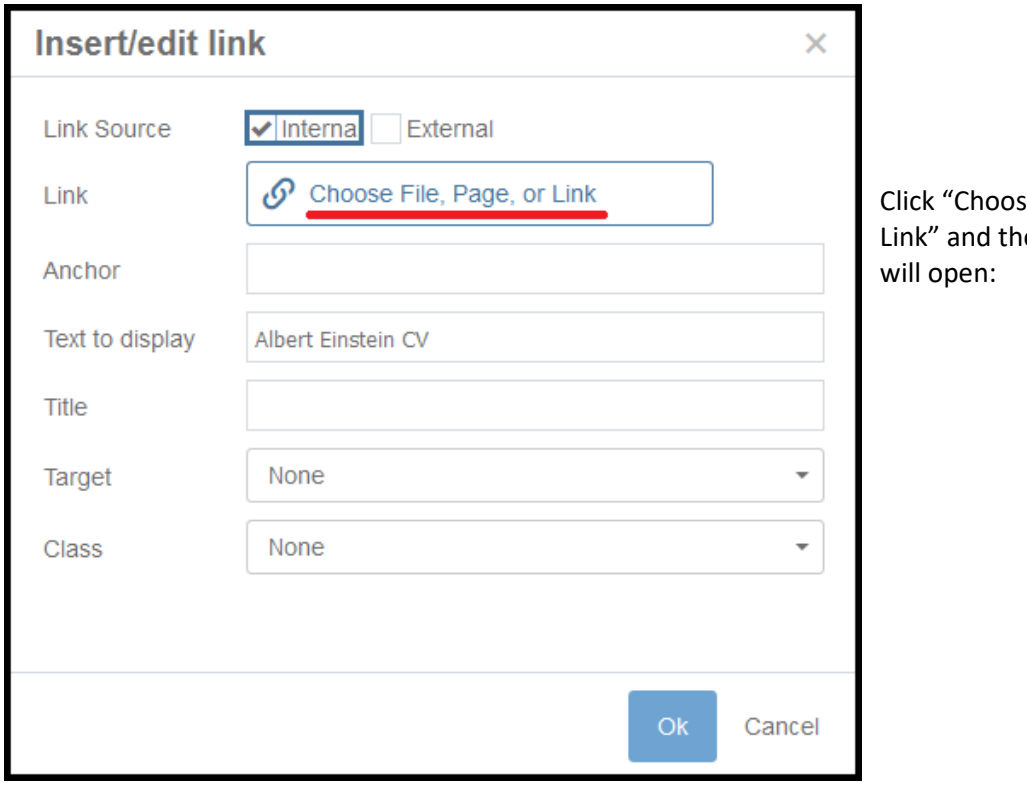

e File, Page, or e following page

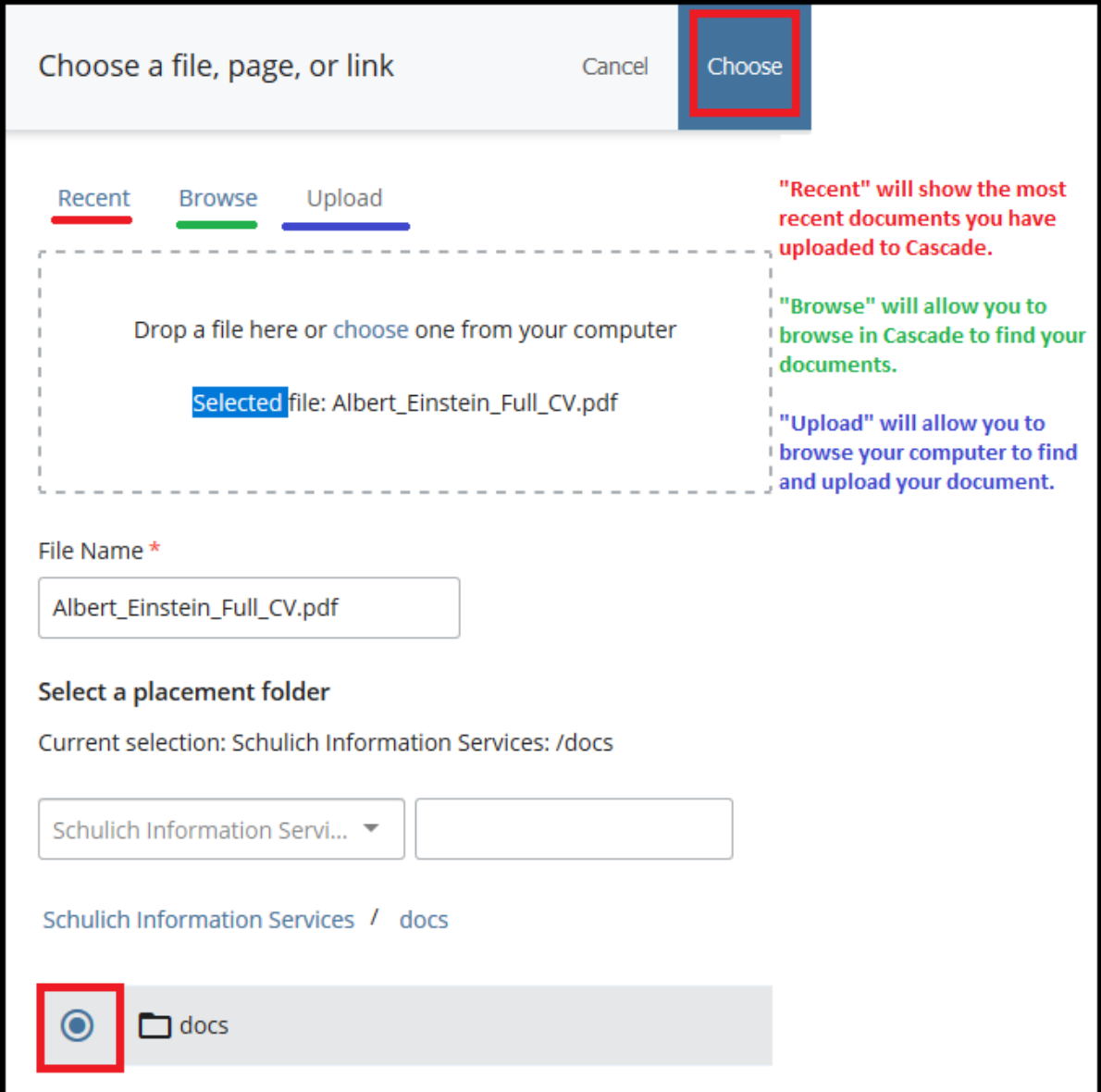

The Recent button is the default and will display a list of recently added documents. Clicking "Browse" will allow you to navigate in Cascade to fine your document.

Upload will allow you to navigate your hard drive to find and upload your document and link your document while editing the page (see note below).

Once you have chosen your document, click "Choose".

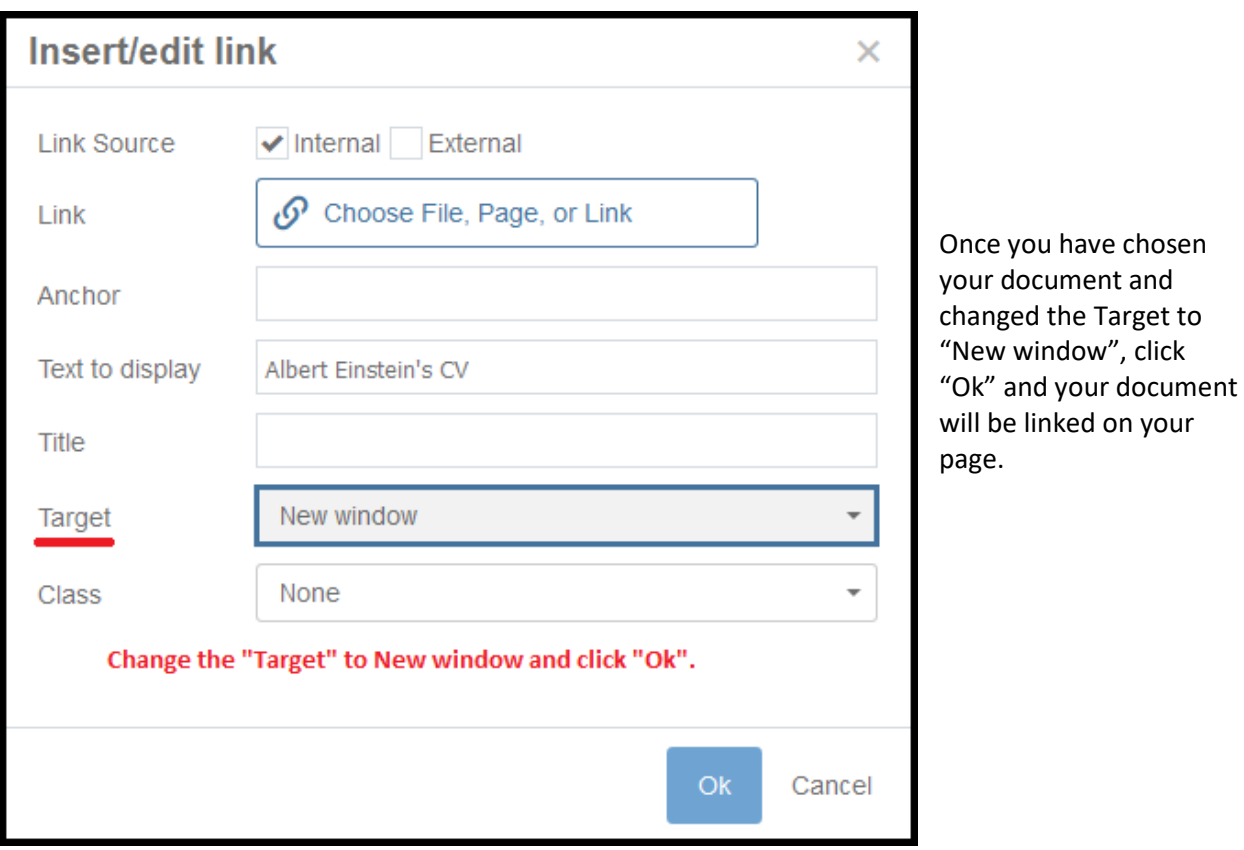

**Note:** Using the "Upload" feature will allow you to upload a document directly on to the page and choose the placement folder for the new document (e.g. "docs" folder). Uploading a documents onto the page you are working on is done the same way you upload an image onto the page you are working on (see Uploading Image while editing a page tab).